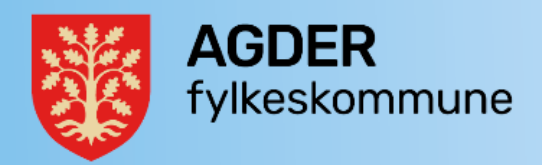

# Rutine for overvåking av post i Altinn - **Rutine for overvåking av post i Altinn** dokumentsenteret **dokumentsenteretVersjon/dato: Godkjent/vedtatt av:**

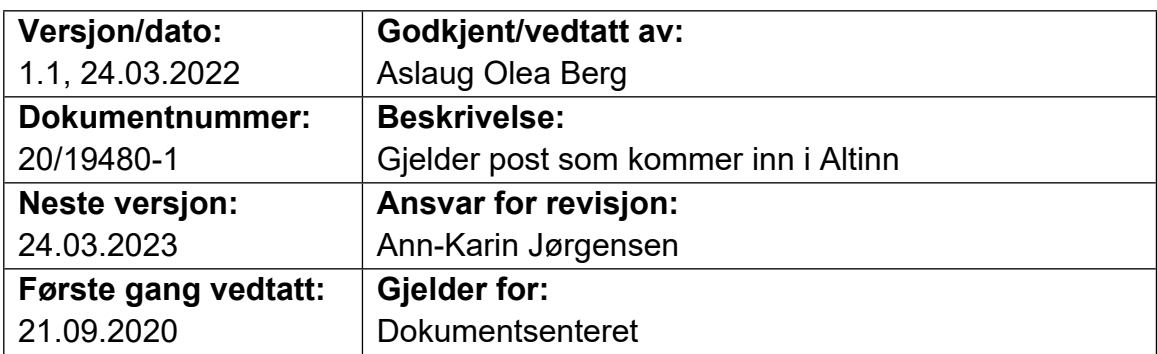

Mye digital post til Agder fylkeskommune kommer inn via tjenesten Altinn, og det er 21.09.2020 DokumentsenteretMye digital post til Agder fylkeskommune kommer inn via tjenesten Altinn, og det er satt opp tjeneste (SvarInn) i Public 360 for å hente denne posten for de fleste satt opp tjeneste (Svarinn) i Public 360 for å hente denne posten for de fleste organisasjonsnumrene. Likevel er det noen dokumenter som ikke blir hentet av organisasjonsnumrene. Likevel er det noen dokumenter som ikke blir hentet av SvarInn til Public360. Denne rutinen beskriver hvordan dokumentsenteret skal Svarinn til Public360. Denne rutinen beskriver hvordan dokumentsenteret skal kontrollere at arkivpliktig post ikke blir liggende i Altinn. kontrollere at arkivpliktig post ikke blir liggende i Altinn.

## **Innlogging på Altinn Innlogging på Altinn**

Du må være lagt inn med tilganger i systemet for å kunne logge deg inn i Altinn. Logg Du må være lagt inn med tilganger i systemet for å kunne logge deg inn i Altinn. Logg inn med BankID eller tilsvarende løsning. inn med BanklD eller tilsvarende løsning.

### **Kontroller av post til Agder fylkeskommunes organisasjonsnumre Kontroller av post til Agder fylkeskommunes organisasjonsnumre**

**Hyppighet**: Daglig i henhold til arbeidsplan.

Søk på flere aktører samtidig, se neste side for oppsett.

**Hyppighet**: Daglig i henhold til arbeidsplan.<br>Søk på flere aktører samtidig, se neste side for oppsett.<br>For SAMS-numrene er det ikke lagt inn i Svarlnn-løsning. Her henter enhetene selv inn post. inn post.

Leste (grå tittel) meldinger om skattekort og andre lønnsrelaterte dokumenter kan Leste (grå tittel) meldinger om skattekort og andre lønnsrelaterte dokumenter kan arkiveres i Altinn, de hentes ERP-systemet. Dersom de har sort tittel, må de ligge arkiveres i Altinn, de hentes ERP-systemet. Dersom de har sort tittel, må de ligge igjen så systemet kan hente dem. igjen så systemet kan hente dem.<br>Side 1 av 2<br>Side 1 av 2

#### **Arkivverdige dokumenter som ikke er hentet av SvarInn Arkivverdige dokumenter som ikke er hentet av Svarinn**

Dokumenter som ikke er hentet inn via SvarInn skal hentes manuelt. Mange kan Dokumenter som ikke er hentet inn via Svarinn skal hentes manuelt. Mange kan videresendes til postmottak på e-post og registreres derfra. Noen må registreres videresendes til postmottak på e-post og registreres derfra. Noen må registreres direkte fra Altinn ved å åpne filene og mellomlagre dem lokalt på PC/server for direkte fra Altinn ved å åpne filene og mellomlagre dem lokalt på PC/server for registrering i 360. Husk å slette filene umiddelbart etter registrering. registrering i 360. Husk å slette filene umiddelbart etter registrering.

#### **Ved mistanke om feil med henting av dokumenter fra Altinn i SvarInn Ved mistanke om feil med henting av dokumenter fra Altinn** i **Svarinn**

Hvis det ligger mange dokumenter i Altinn som ikke overføres via SvarInn og det er Hvis det ligger mange dokumenter i Altinn som ikke overføres via Svarinn og det er grunn til å tro at SvarInn ikke fungerer, kontakt arkivleder for å vurdere om det er grunn til å tro at Svarinn ikke fungerer, kontakt arkivleder for å vurdere om det er nødvendig med videre undersøkelser. Som regel får vi et varsel om feil i Altinn i nødvendig med videre undersøkelser. Som regel får vi et varsel om feil i Altinn i Nilex, slike feil er svært sjeldne. Nilex, slike feil er svært sjeldne.

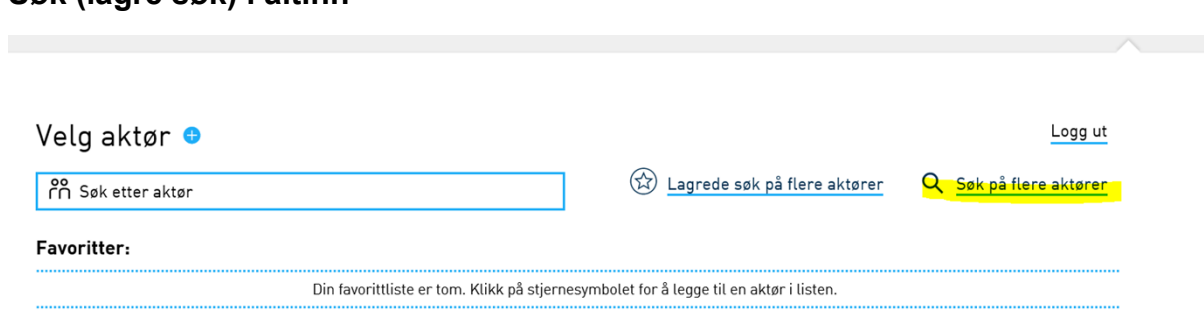

#### **Søk (lagre søk) i altinn Søk (lagre søk)** i **altinn**

Velg:

Søker i: Innboks

Status: Ulest

Velg:<br>Søker i: Innboks<br>Status: Ulest<br>Periode: Siste mnd

Aktør (vis underenheter) – velg Alle, inkludert underenheter Aktør (vis underenheter) - velg AIie, inkludert underenheter

Skroll ned til bunnen av siden, klikk på «Vis filtrert resultat».

I resultatbildet, klikk på «Lagre søk».

Søket vil da vises i favoritter på ditt innloggingsbilde. Skroll ned til bunnen av siden, klikk på «Vis filtrert resultat».<br>I resultatbildet, klikk på «Lagre søk».<br>Søket vil da vises i favoritter på ditt innloggingsbilde.<br>Side 2 av 2